親愛的顧客您好:

如貴公司因作業需求,需使用檔案上傳方式執行多筆交易編輯,可依以下操作手冊說明進行 Excel 付款檔案的設定。

以下以薪資轉帳為範例,進行付款檔案的設定說明

一、請先至【管理設定】書案匯入格式設定】找尋所需進行設定的交易,點選功能名稱下方 的+新增進行匯入檔案格式的編輯設定作業。

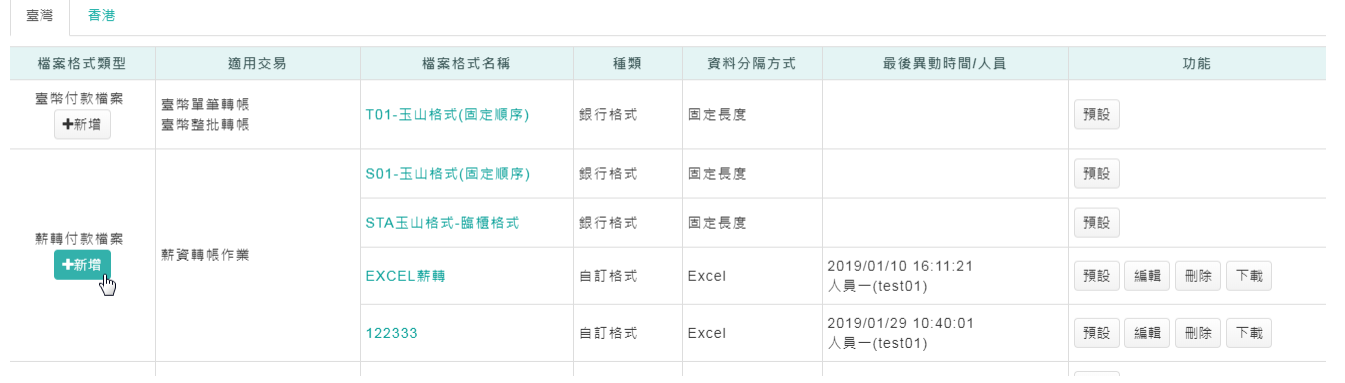

二、提醒您!星號[\*]的欄位為必填,請輸入必要欄位,資料分隔方式選擇「Excel」,預設格式選 擇「是」後,點選【下一步】。

1.日期格式:有多種型式,可依您習慣作業方式下拉選擇。

2.預設格式:本次設定的格式,未來於薪轉交易的檔案上傳頁面中,由系統預設帶入此一格式。

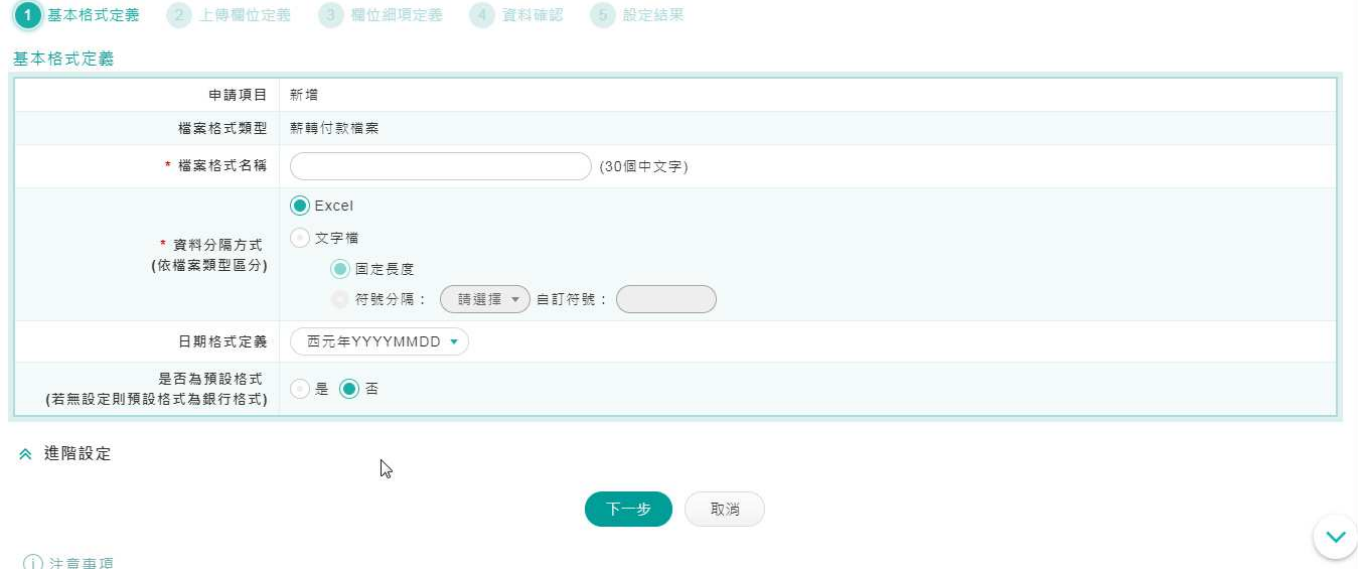

三、請依照作業需求,將所需的交易欄位點選移動至右側【已選擇的欄位資料】後,點選【下一 步】。提醒您!星號[\*]的欄位為交易必要欄位。

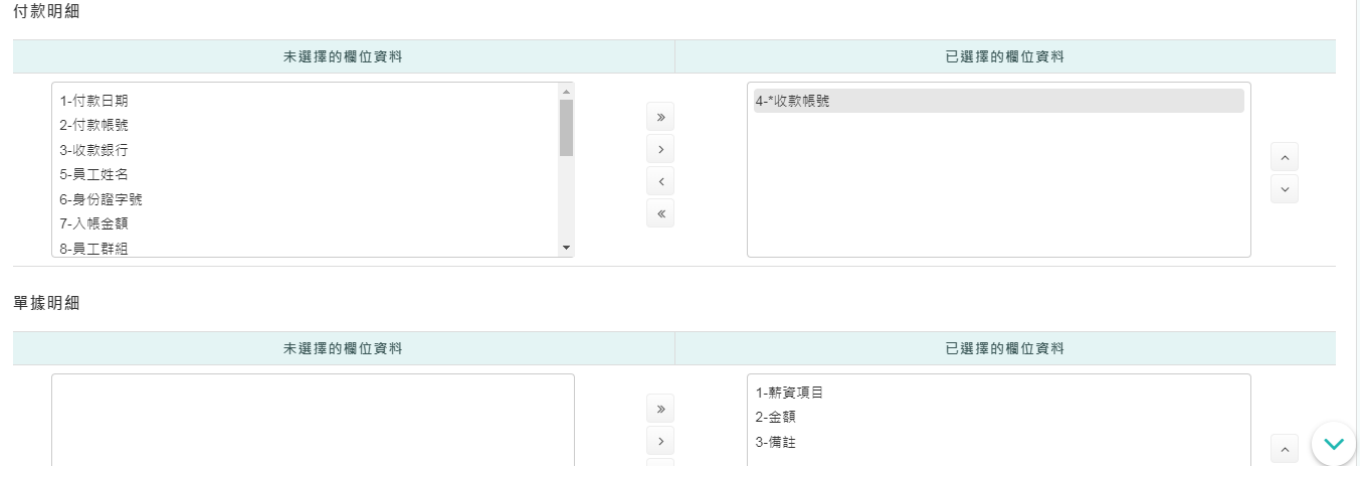

四、請於資料明細頁確認前一步驟所勾選的內容,如需調整欄位順序,可於「欄位順序」進行序 號數字的調整,確認後點選「確定」。

1.欄位順序:EXCEL 檔案內每個交易欄位的順序位置。

2.欄位順序需為連續的數字,不可跳號。

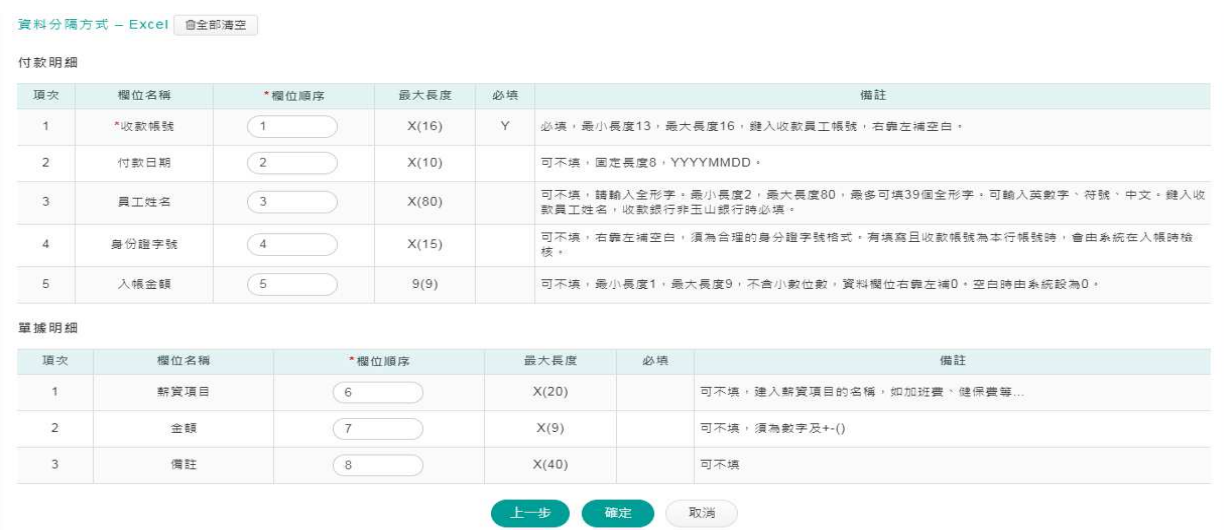

玉山全球智匯網─EXCEL 付款檔案設定

## 五、最後請再次確認設定的內容,如確認無誤,請點選【儲存】,如欲修改,請點選【上一步】。

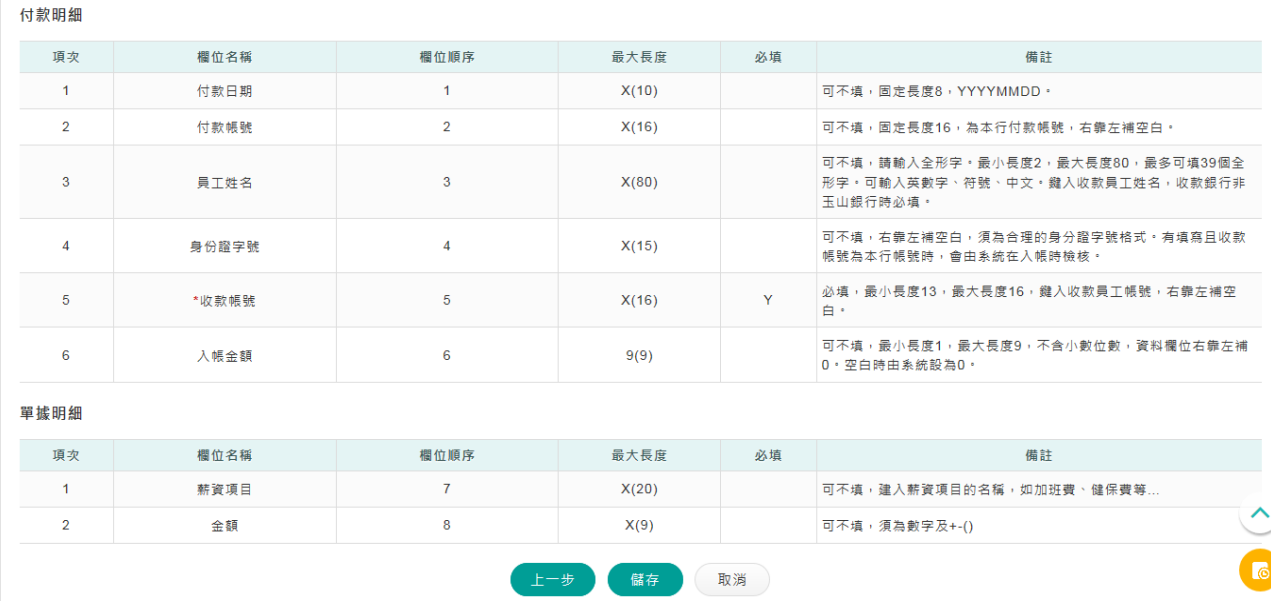

六、設定完成後,請再次點選【管理設定】→【檔案匯入格式設定】,您即可下載本次設定格式 的範例檔案,做為未來編輯交易資料上傳使用。

※檔案格式為 EXCEL,您可於此 EXCEL 檔案編撰交易資料後,再進行檔案上傳作業。

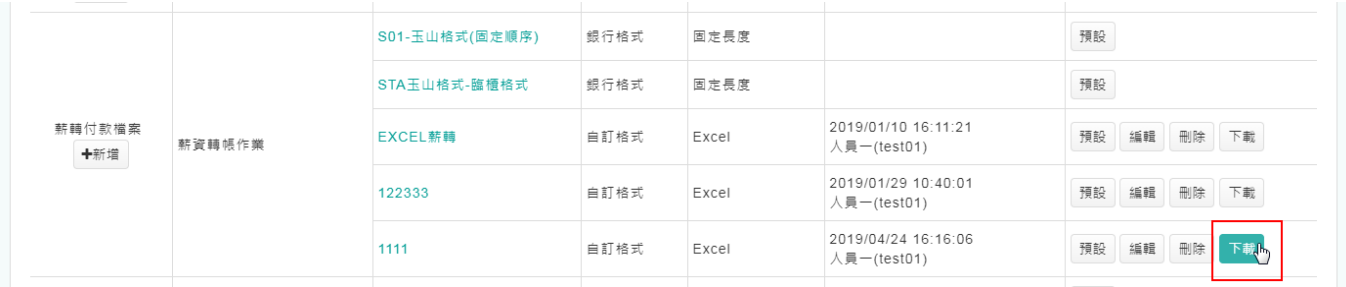